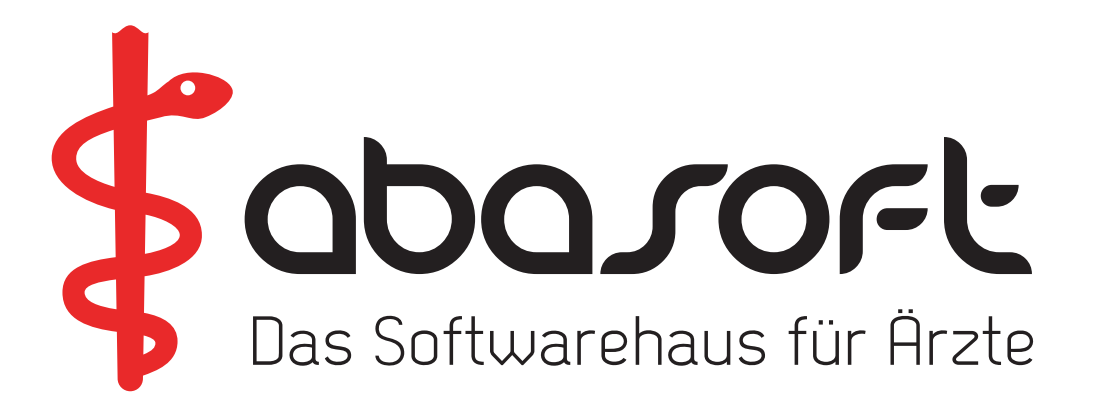

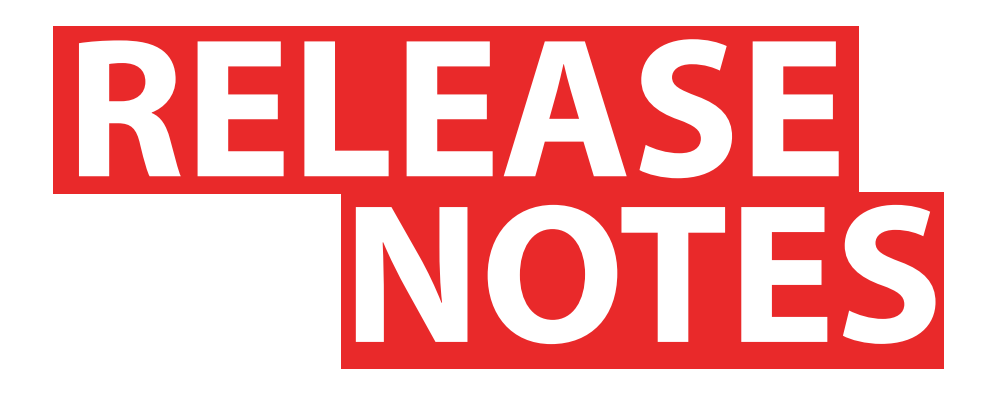

# **VERSIONSDOKUMENTE**

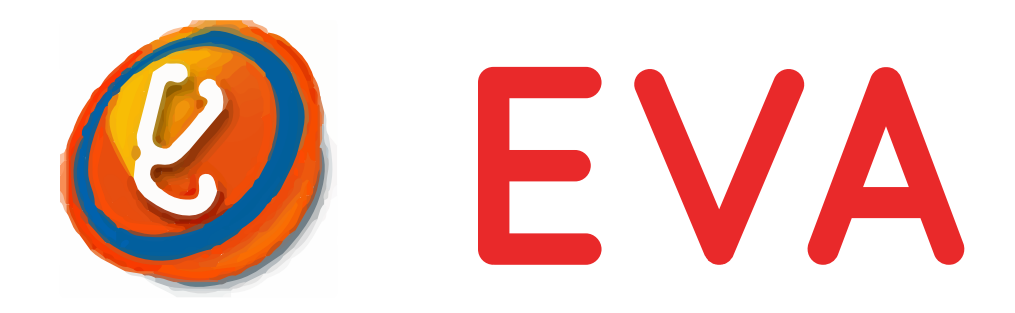

# **Version V231 Stand 01.04.2020**

# **> Wo finde ich die Versionsdokumente ? <**

Alle Versionsdokumente, Einspielanleitungen und Zusatzinformationen finden Sie im EVA-Arbeitsplatz unter:

Hilfe -> Versionsdokumente

Bitte an alle Praxismitarbeiter/-innen weiterreichen!

# **Unsere Rufnummern:**

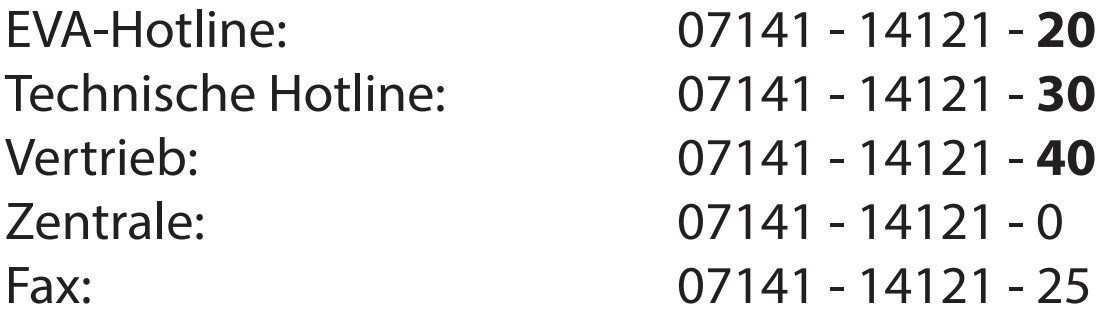

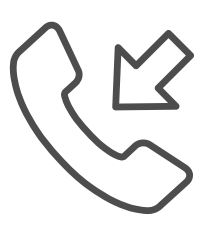

**Öffnungszeiten der Hotline zur Abrechnung des 2. Quartals 2020**

Dienstag, 30. Juni 2020 von 8:00 Uhr bis 19:00 Uhr

# **Inhaltsverzeichnis**

#### **1. Einleitung**

#### **2. Formulare**

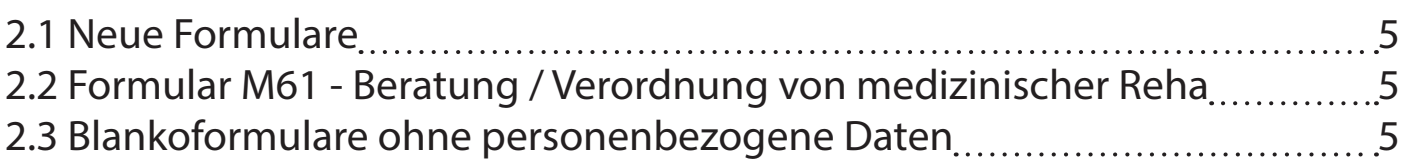

# **3. HZV**

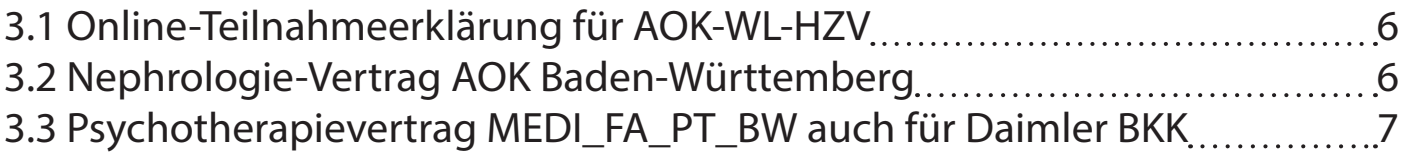

#### **4. Gebührenordnung**

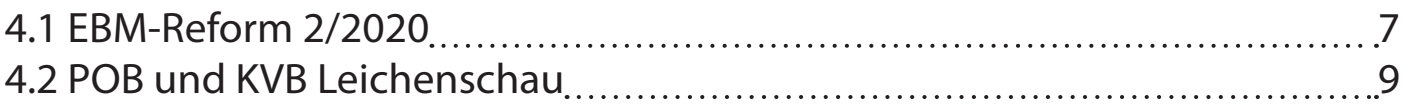

#### **5. KV-Abrechnung**

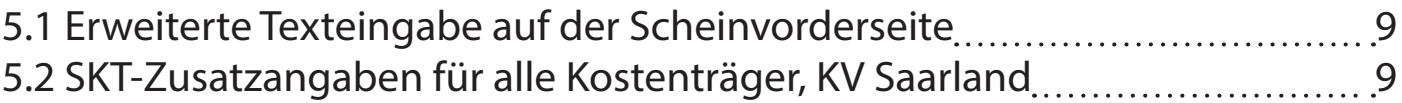

#### **6. Privatabrechnung PAD**

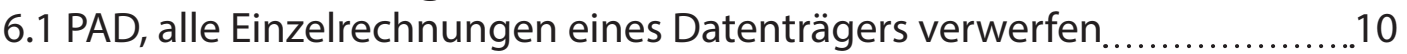

#### **7. Sonstiges**

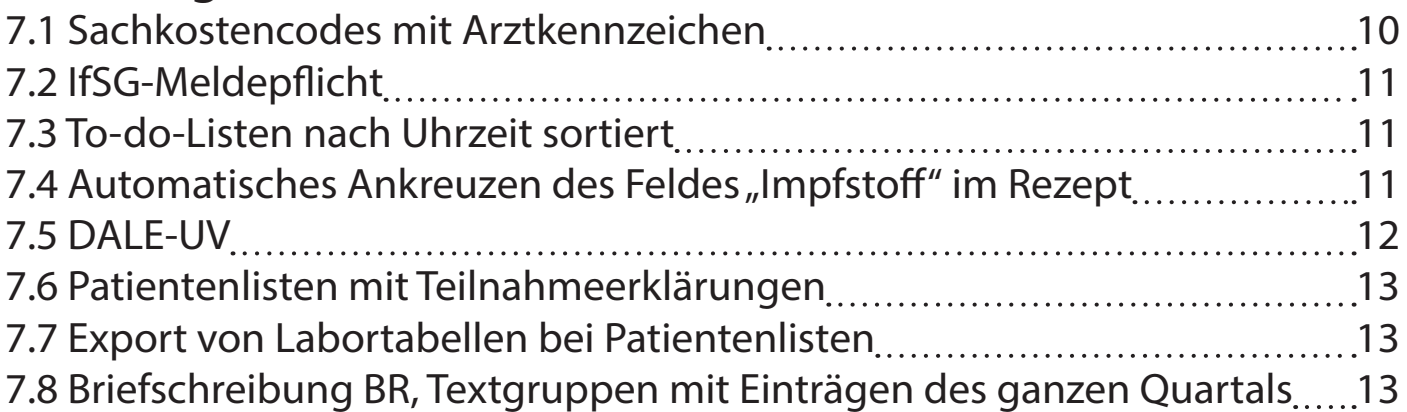

# **1. Einleitung**

Änderungen in den jeweiligen Produktgruppen (EVA, EVA Archiv und CoKom) sind für Sie bereits in den Kapiteln markiert.

Folgende Markierungen werden verwendet:

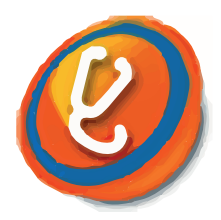

Dieses Symbol steht für den EVA Arbeitsplatz und die Bedieneroberfläche des EVA-Programms.

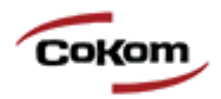

Die CoKom-Emulation ist eine Alternative zum EVA Arbeitsplatz.

In der Regel ist sowohl der EVA Arbeitsplatz als auch der CoKom-"Arbeitsplatz" von den Änderungen betroffen.

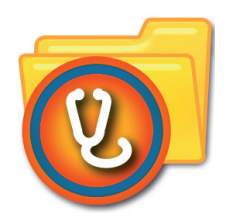

Dieses Symbol steht für das EVA Archiv. Kapitel mit diesem Symbol beschreiben Änderungen im EVA Archiv.

Wenn Sie andere Archivprogramme wie z. B. CoKom-Archiv, Adakta oder STARC nutzen, können Sie den Textabschnitt überspringen.

# **2. Formulare**

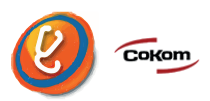

#### **2.1 Neue Formulare**

Folgende Formulare sind in EVA neu:

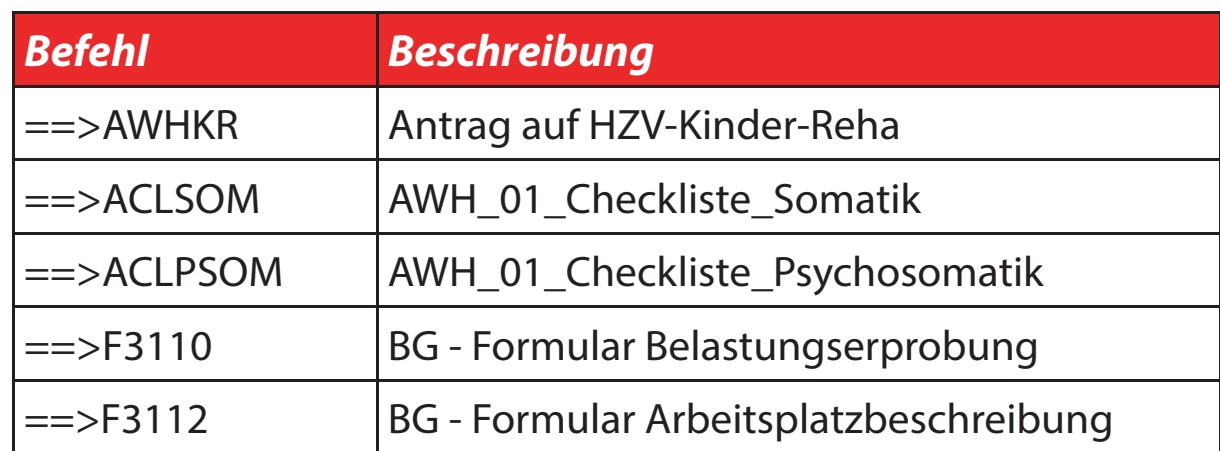

Die neuen Formulare können sowohl über den Befehl am Doppelpfeil als auch über die EVA-Suche aufgerufen werden.

#### **2.2 Formular M61 - Beratung / Verordnung von medizinischer Rehabilitation**

In dem Formular M61 kann mit der "F6"-Taste der **Diagnose-Text** und der **zugehörige ICD-Code** in die entsprechenden Felder mit nur **einem Klick eintragen** werden.

#### **2.3 Blankoformulare ohne personenbezogene Daten**

Für Ausnahmefälle (wie z. B. Haus- und Heimbesuche oder Bereitschaftsdienst) können Blankoformulare gänzlich **ohne personenbe**zogene und formularspezifische Inhalte ausgedruckt und einge**setzt** werden.

In diesem Fall ist **nur** die **Prüfnummer aufzudrucken**.

Dies funktioniert wie folgt:

 $==$ > FO

- Punkt "6. Einstellen"
- Gewünschtes Formular auswählen
- Punkt "7. Vorschau Drucker"
- Punkt "3. BLANKO ohne personenbezogene Daten"

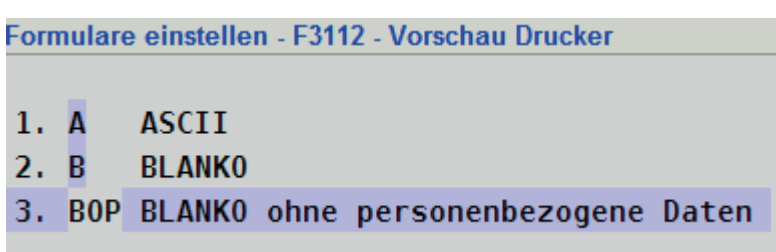

#### **3. HZV**

# **3.1 Online-Teilnahmeerklärung für AOK-WL-HZV**

Die Teilnahmeerklärung für den Vertrag AOK\_WL\_HZV kann nun **online versendet** werden.

#### **3.2 Nephrologie-Vertrag AOK Baden-Württemberg**

Ab dem 01.04.2020 können Patienten in den neuen Facharztvertrag Nephrologie der AOK Baden-Württemberg **eingeschrieben und abgerechnet** werden.

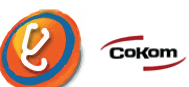

#### **3.3 Psychotherapievertrag MEDI\_FA\_PT\_BW auch für Daimler BKK**

Ab 01.04.2020 können auch Patienten der Daimler BKK in den Psychotherapievertrag MEDI\_FA\_PT\_BW **eingeschrieben und abgerechnet** werden.

# **4. Gebührenordnung**

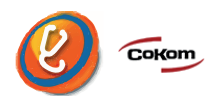

#### **4.1 EBM-Reform 2/2020**

Die EBM-Reform 2/2020 wertet die Abrechnungsziffern der spre**chenden Medizin** etwas **auf**, dafür wird an anderer Stelle die Vergütung deutlich reduziert. Die Punktwerte aller Ziffern sowie die Ausschlüsse werden mit diesem Update aktualisiert.

#### *Wichtiger Hinweis:*

Die Ziffer 88240 (Corona-Fallhinweis) soll ab Quartal 2/2020 direkt als Ziffer eingegeben werden und nicht mehr als Ziffernbegründung.

In EVA ist also ab 2/2020 Folgendes einzugeben:  $==$  Q 88240

#### *Hinweis für KV Baden-Württemberg:*

In Baden-Württemberg gelten seit dem 01.01.2020 neue Impfziffern, die nun vollständig zur Verfügung stehen.

# **Die wichtigsten Änderungen:**

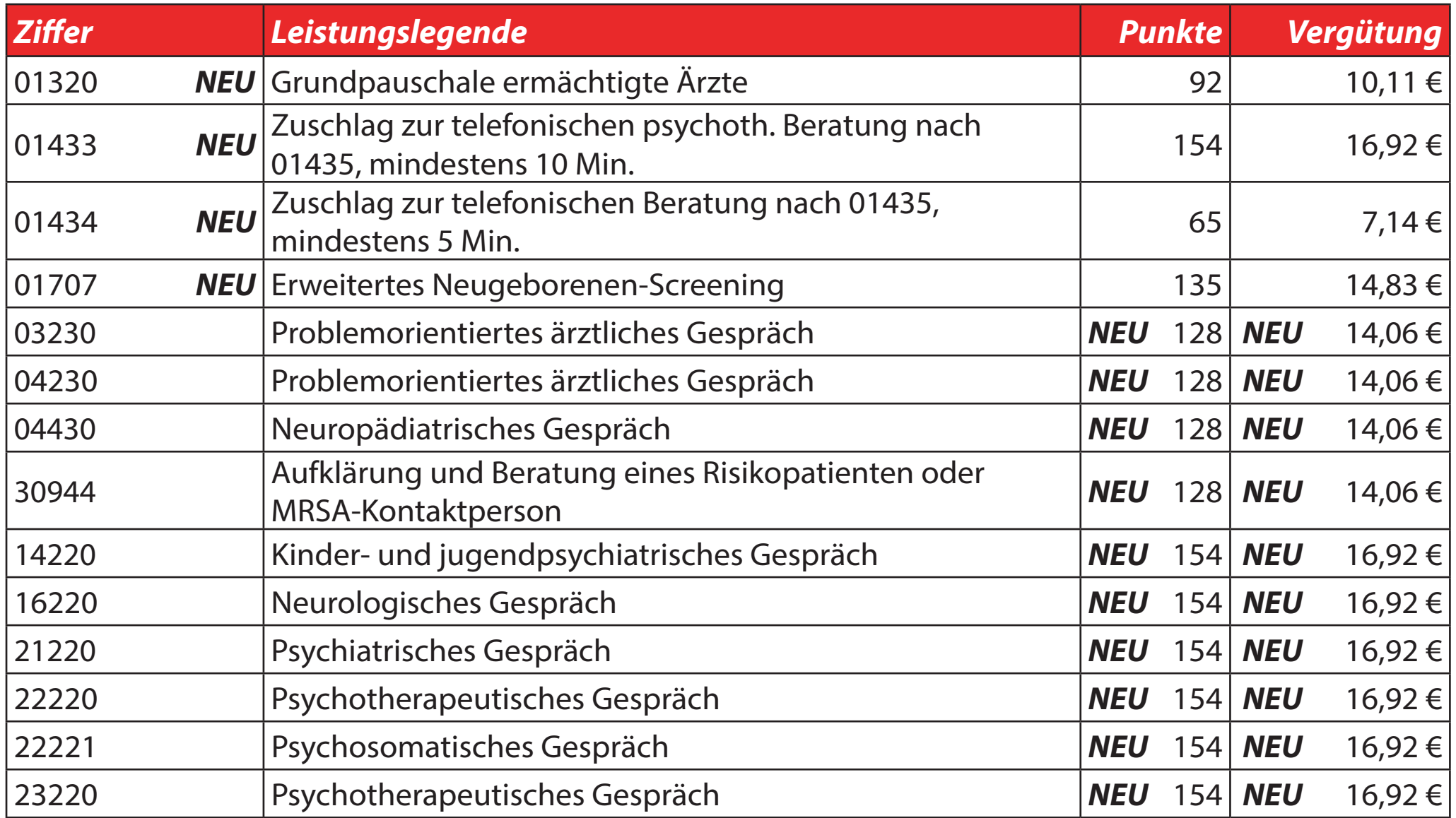

#### **4.2 POB und KVB Leichenschau**

Die Ziffern der Leichenschau, 100-109, sind auch in den Gebührenordnungen **POB und KVB verfügbar**.

# **5. KV-Abrechnung**

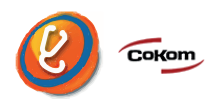

#### **5.1 Erweiterte Texteingabe auf der Scheinvorderseite**

Auf der **Scheinvorderseite** kann für die Felder TSVG-Info, SKT-Bemerkung, Diagnose, Befund und Auftrag durch Drücken der "F10"-Tas**te** bzw. mit der "0" auf dem numerischen Ziffernblock ein Texteditor geöff net werden. Im Editor können dann **beliebig viele Zeilen** zum Eingabefeld erfasst werden.

## **5.2 SKT-Zusatzangaben für alle Kostenträger, KV Saarland**

Im KV-Bereich Saarland wird in einigen Sonderfällen ge**fordert**, die Zusatzangabe *"Bemerkung der sonstigen Kostenträger (SKT) - Feld 4126"* auch **bei primären Kostenträgern anzugeben**. Deshalb ist es nun möglich, die SKT-Felder auf der Scheinvorderseite auch **für alle** anderen Kostenträger **einzustellen**:

 $==$ > PRM

- Punkt "2. Weitere Parameter"
- Punkt, 11. Quartalsabrechnung"
- Nummernbereich: 195
- Punkt "195. SKT-Felder Personenkreis, Zusatz, Bemerkung: Alle Kassen" auf "J" setzen

#### **6. Privatabrechnung PAD**

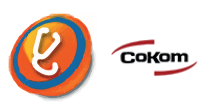

#### **6.1 PAD, alle Einzelrechnungen eines Datenträgers verwerfen**

Über den Befehl

 $==$  VPAD

- Punkt "6. Sonderfunktionen"
- Punkt "1. Alle erstellten Einzelrechnungen dieses Datenträgers rückgängig machen"

können **sämtliche Einzelrechnungen der Patienten** eines PAD-Datenträgers gelöscht werden. Die abgerechneten Ziffern werden dabei wiederhergestellt.

# **7. Sonstiges**

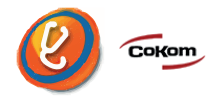

#### **7.1 Sachkostencodes mit Arztkennzeichen**

Wenn Sachkostencodes ohne Arztkennzeichen eingegeben werden, kann **optional nach dem Arztkennzeichen** gefragt werden. Dazu ist für alle Gebührenordnungen folgender Parameter auf "J" zu stellen:

 $==$ > OA

- Punkt "11. Parameter"
- Punkt "5. Arztkennzeichen"
- Punkt "1. Allgemeine AKZ-Parameter"
- AKZ auch bei Sachkostencodes abfragen, ggf. anhängen

## **7.2 IfSG-Meldepflicht**

Bei Auswahl von IfSG-meldepflichtigen ICD-Codes wird der **Standard**wert der entsprechenden Abfrage von "Nein" auf "Ja" geändert.

#### **7.3 To-do-Listen nach Uhrzeit sortiert**

To-do-Listen sind Patientenlisten (Befehl ==> PAL), die nach Einträgen in Wartezimmerlisten suchen. Diese Listen werden nach Uhrzeit sortiert, wenn die **Sortierung** der Liste auf "nummerisch" eingestellt wird. Es zählt der neueste Eintrag eines Patienten in einer von der Suche ausgewerteten Wartezimmerliste.

#### **7.4 Automatisches Ankreuzen des Feldes "Impfstoff" im Rezept**

Bei der Auswahl eines **Impfstoffes** aus der Medikamentendatenbank ("MDB") wird im Rezeptformular **automatisch** das Kreuz für einen Impfstoff **angekreuzt**.

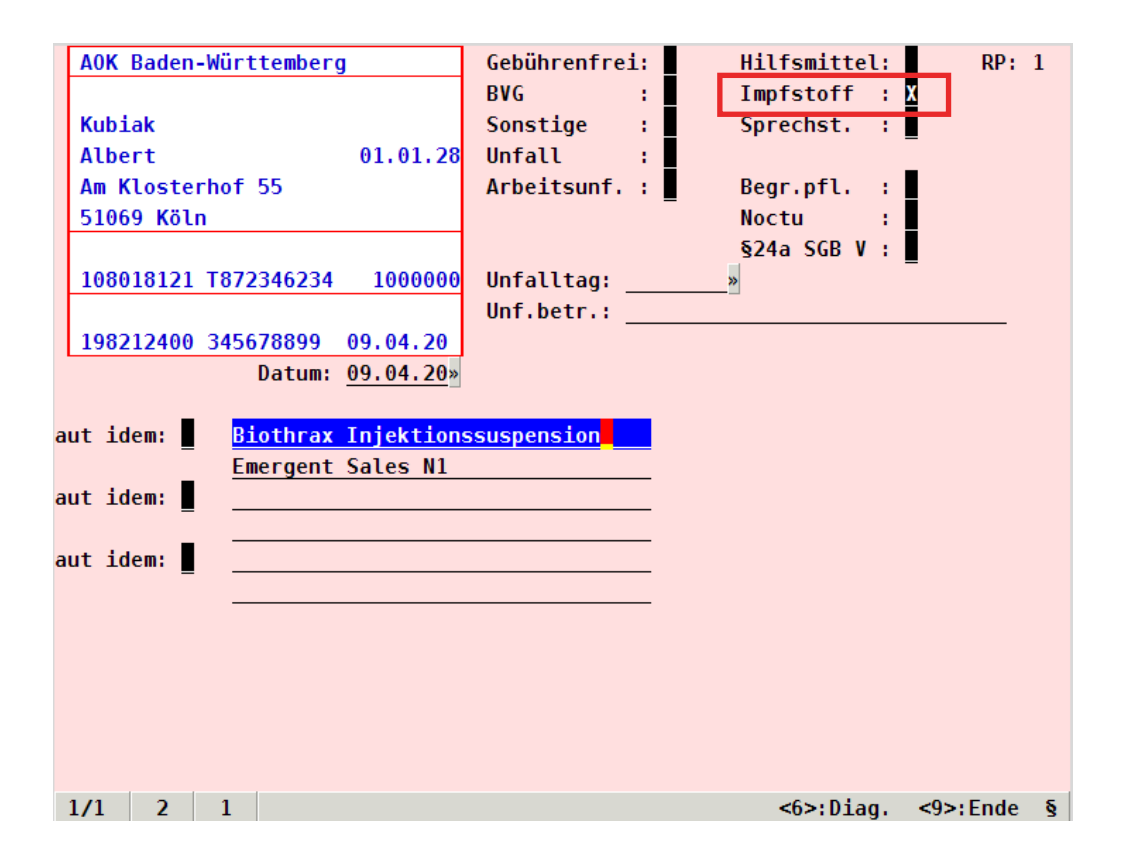

Diese Funktion kann in den Formular-Parametern auch **manuell aktiviert bzw. deaktiviert** werden.

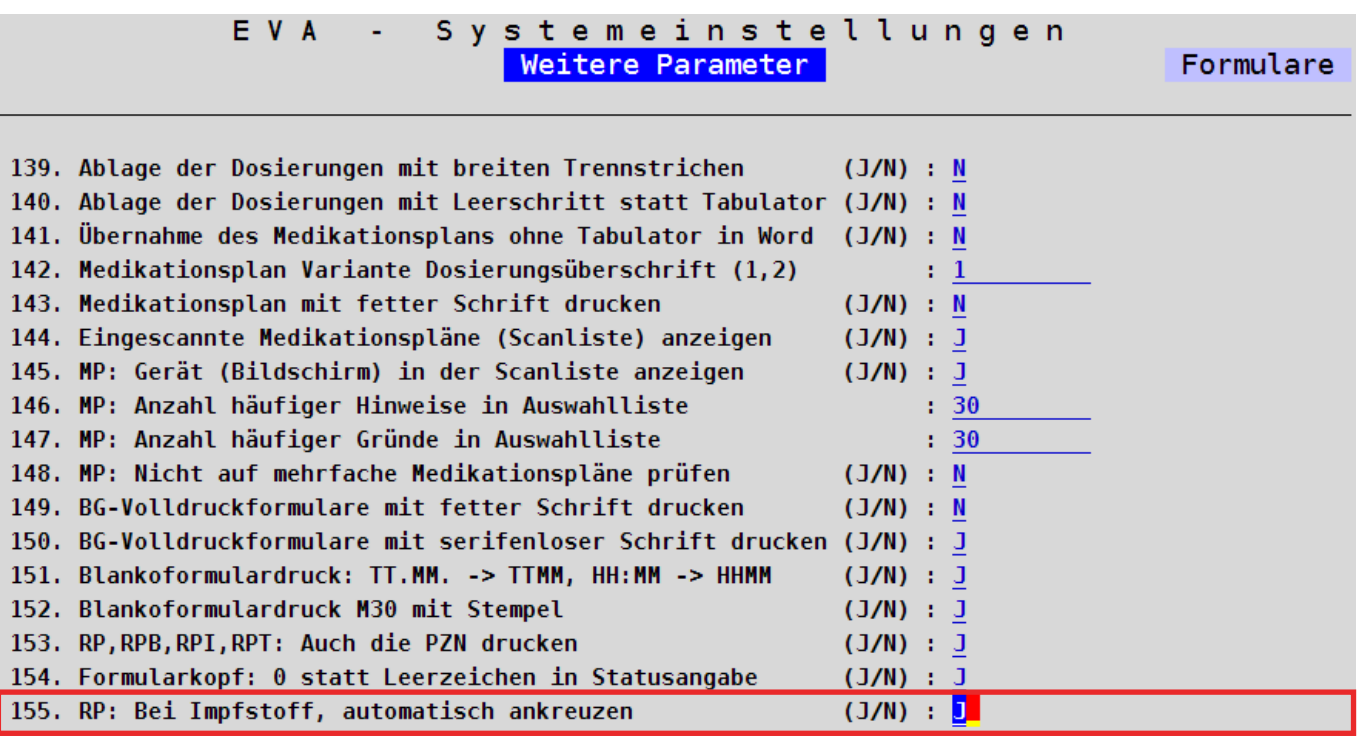

#### **7.5 DALE-UV**

Die Spezifikation Version 19.4.01 für den Datenaustausch zwischen Leistungserbringern und den gesetzlichen Unfallversicherungsträgern (DALE-UV) wurde umgesetzt. Die Änderungen betreffen u.a. divers als **viertes Geschlecht** und die **Länderkennzeichen** im Format ISO 3166-1 alpha-2.

Es ist außerdem **zwingend erforderlich**, dass in den arztspezifischen Parametern der **verantwortliche D-Arzt angeben** wird. Dazu gehen Sie wie folgt vor:

```
=>=>0==>DUV
```
• Punkt "5. Arztspezifische Parameter"

## **7.6 Patientenlisten mit Teilnahmeerklärungen**

Innerhalb der Patientenlisten (==> PAL) kann nach Teilnahmeerklärungen gesucht werden. Als Textgruppe/Typ muss dazu die Kennung *HzvT.Erkl.* eingegeben werden.

Im Feld "Suchtext" können **optional die Statusinformationen** erstellt, gedruckt, fehlerhaft oder erfolgreich **angegeben werden auch mehrere** Statusinformationen durch Komma getrennt.

Zusätzlich kann im Suchtext die Liste durch die Eingabe von **"H+"**, **"F+"** oder einem **Vertragskürzel gefiltert** werden.

# **7.7 Export von Labortabellen bei Patientenlisten**

Beim csv-Export werden die bei einem Patienten gefundenen Parameter aus dem **Laborblatt** in **Tabellenform** ausgegeben.

# **7.8 Briefschreibung BR, Textgruppen mit Einträgen des ganzen Quartals**

In der Word-Briefschreibung gibt es jetzt die Möglichkeit **Textgruppen**, die **grundsätzlich mit allen Einträgen des Quartals** in den Brief **übernommen** werden sollen (unabhängig von der zeitlichen Eingrenzung, die in der Auswahlmaske getroffen wird), anzugeben.

Dazu ist folgender Parameter einzustellen:  $==$ > ABPRM

• Punkt "50. Textgruppen, die immer für das ganze Quartal in den Brief übernommen werden:"